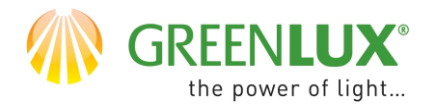

 $\geq 1$ . Rozpocznij proces rejestracji aplikacji **TUYA SMART** 

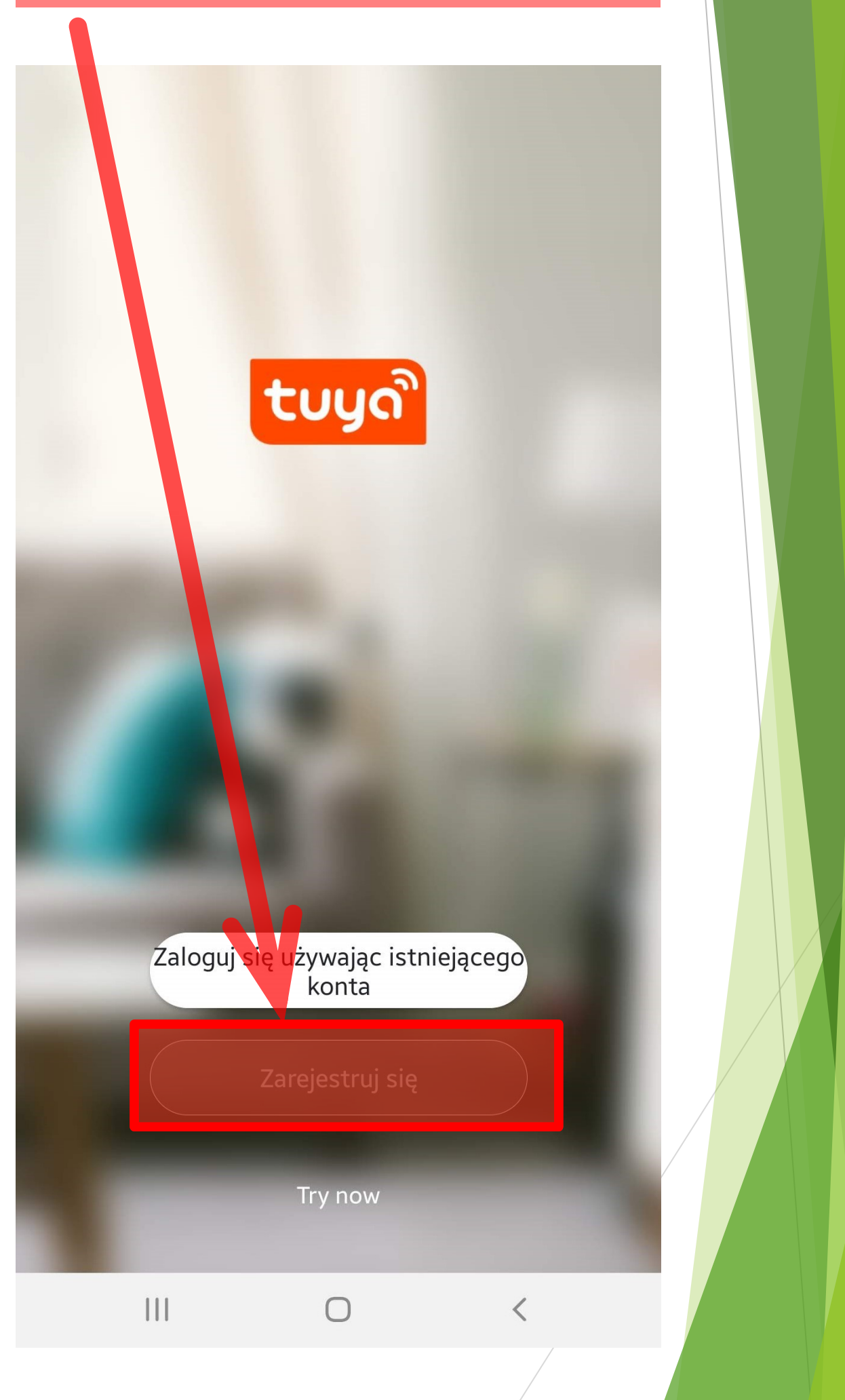

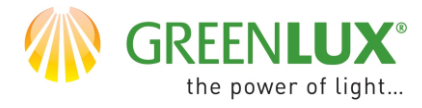

 $\triangleright$  Ekran 2 Jeżeli sią zgadzasz - potwierdź warunki prywatności

## Polityka prywatności

Rozumiemy jak ważna jest Twoja prywatność. Aby w pełni pokazać jak zbieramy i używamy Twoich danych osobowych dokładnie zrewidowaliśmy naszą Polityk<mark>ę p</mark>rywatności, aby były zgodna z najnowszy mymi aktami prawnymi i przepisami. Poprzez kliknięcie Zgadzam się, informujesz, że w pełni przeczytałeś/-aś i zrozumiałeś/-aś treść oraz, że akceptujesz warunki nowej Polityki prywatności. Prosimy o poświecenie czasu na zapoznanie się z Polityką prywatności. W razie pytań prosimy o kontakt z nami w dowolnej chwili.

Polityka prywatności and Unowa o świadczeniu usług

Brak zgody

Zgoda

 $\overline{\phantom{0}}$ 

Try now

 $\bigcirc$ 

Zarejestruj

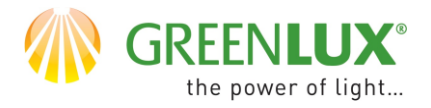

➢ Ekran 3 Wybierz język aplikacji Podaj swój adres mailowy Wybierz -> otrzymaj kod weryfikacyjny

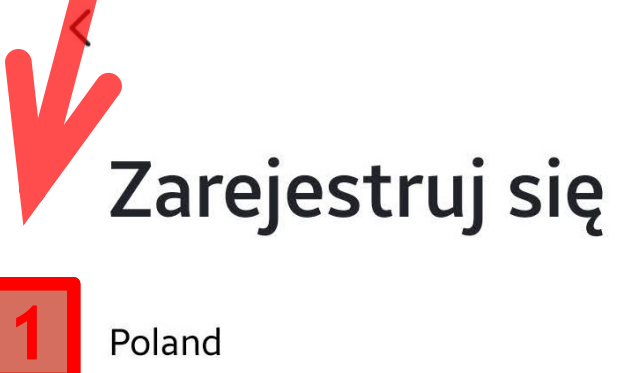

Poland

**example@net.pl**

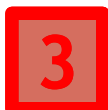

**2**

Otrzymaj kod weryfikacyjny

Zgadzam się Umowa o świadczeniu usług i Polityka prywatności

 $\left\langle \right\rangle$ 

 $\times$ 

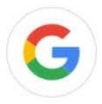

 $\bigcap$ 

 $\lt$ 

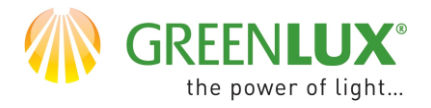

## ➢ Ekran 4 Wprowadź 6-cyfrowy kod rejestracji otrzymany mailem

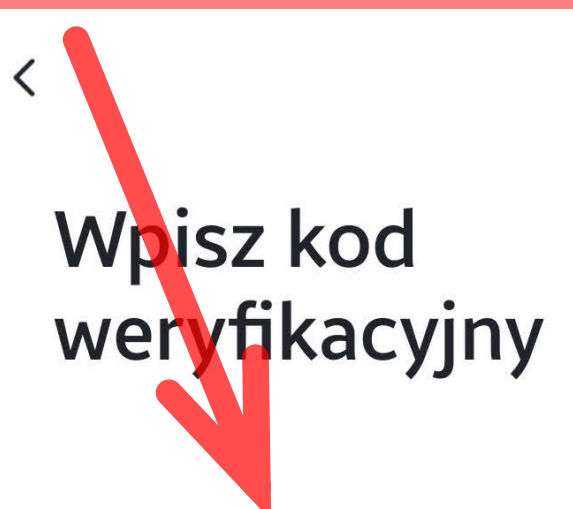

Kod weryfikacyjny został wysłany na Twój adres e-mail:

 $\bigcirc$ 

Didn't get a code?

 $\mathbf{III}$ 

GX(CZ)FM MS-200923 ©

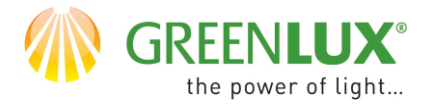

➢ Ekran 5 Nadaj hasło złożone z 6-20 znaków zawierające kombinacje liter z cyfr

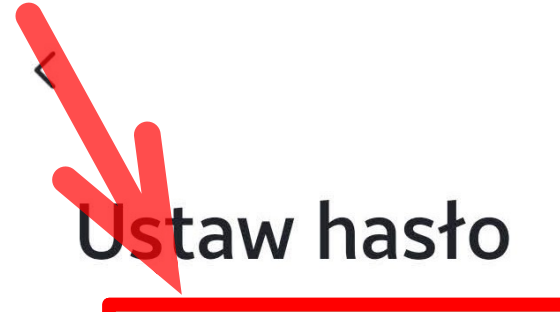

Use 6-20 characters with a mix of letters and numbers

Zakończono

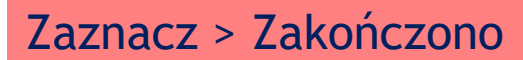

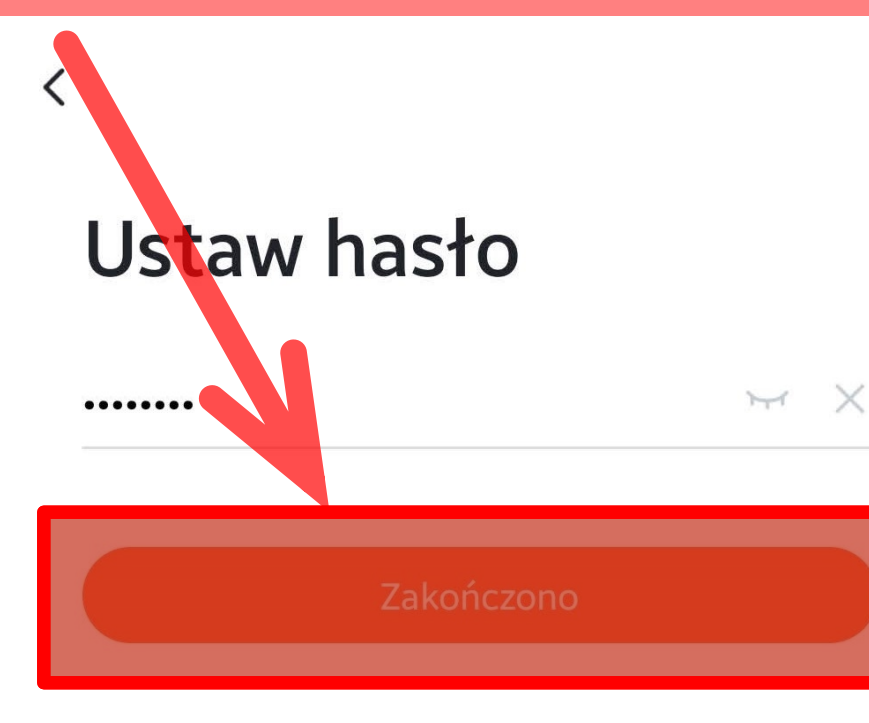

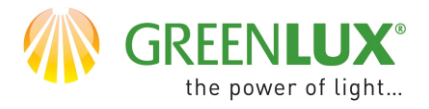

## $\triangleright$  Ekran 6 Aplikacja zarejestrowana i gotowa do dodawania urządzeń

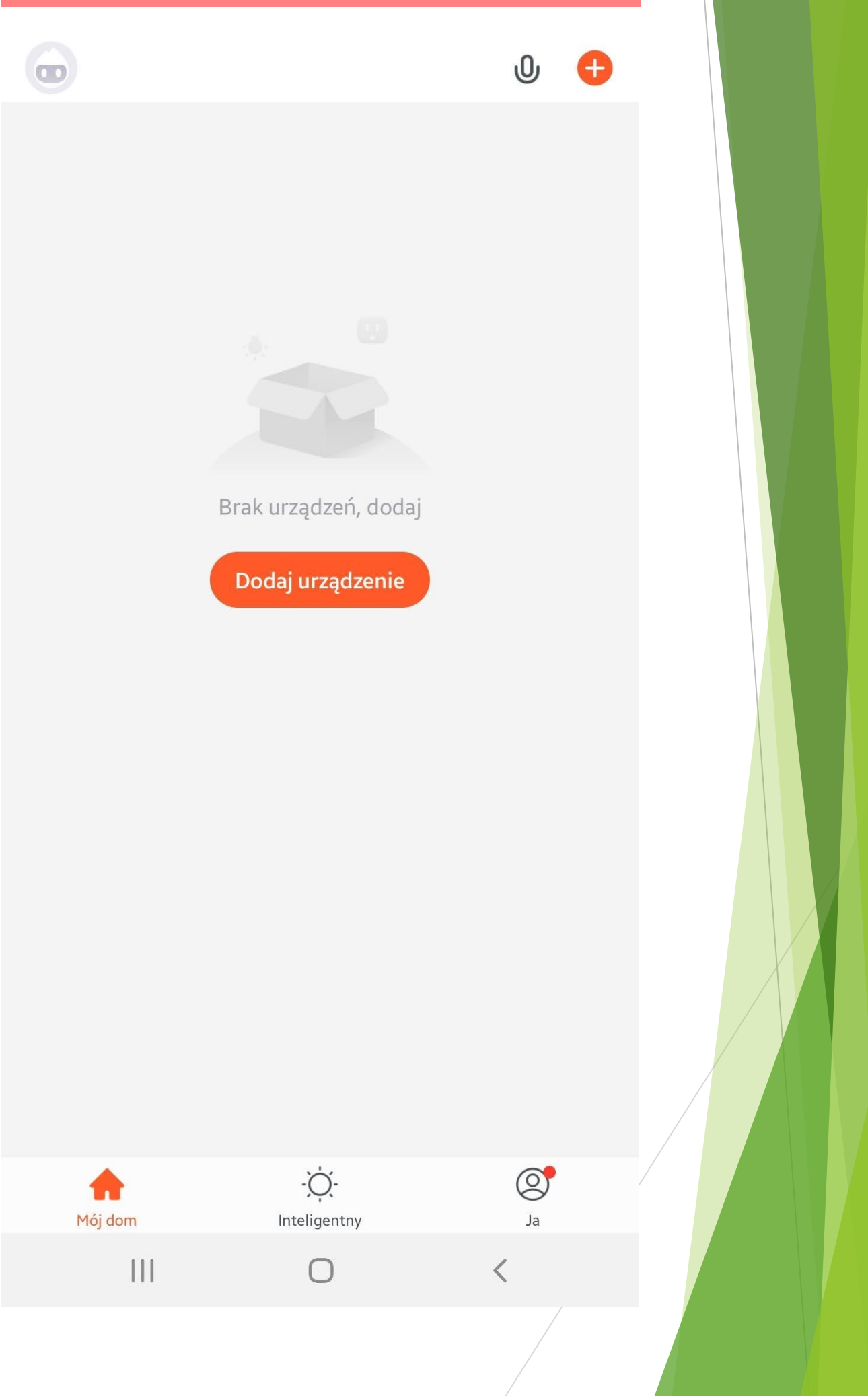